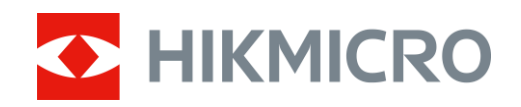

# Wärmebild-Monokular HIKMICRO LYNX S und LYNX Pro Serie

Benutzerhandbuch V5.5.58 202302

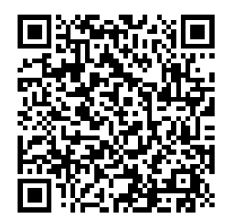

Kontakt

## Inhalt

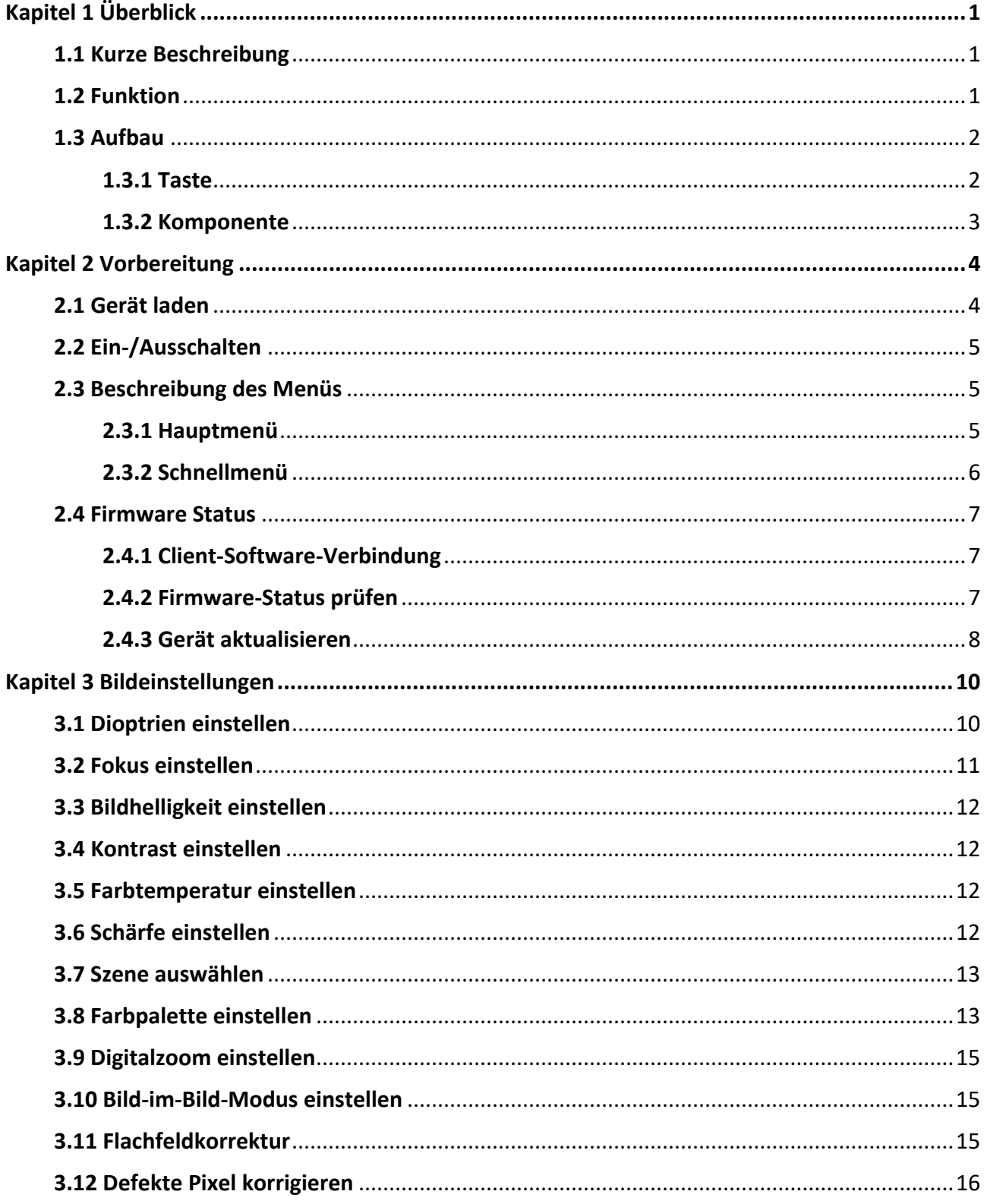

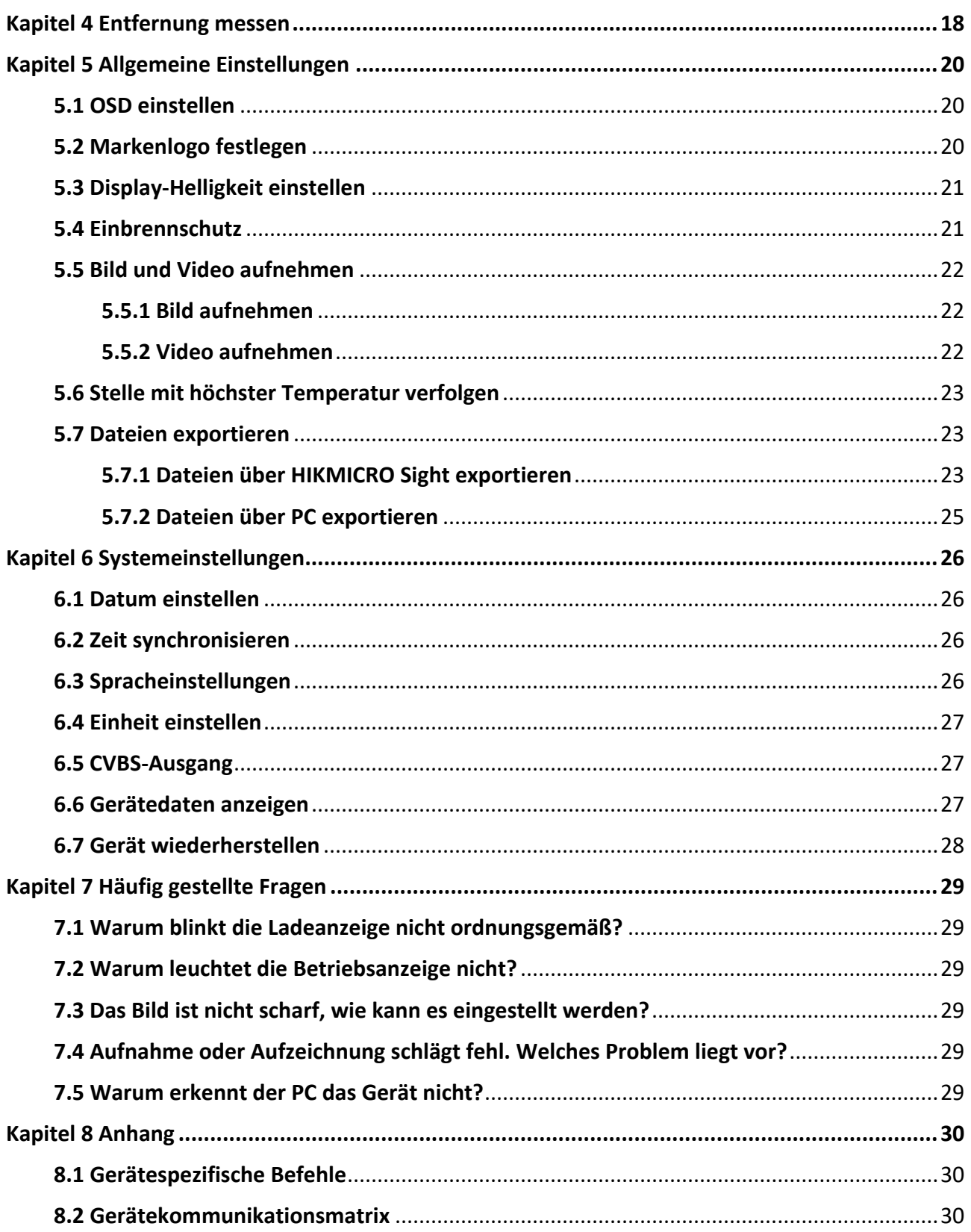

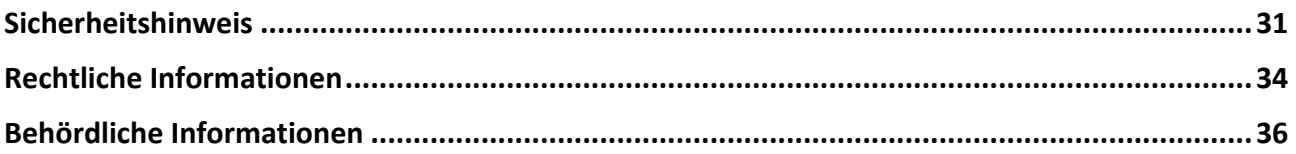

# **Kapitel 1 Ü berblick**

## <span id="page-4-1"></span><span id="page-4-0"></span>**1.1 Kurze Beschreibung**

HIKMICRO LYNX S und LYNX Pro Wärmebild-Monokular unterstützt Funktionen wie Beobachtung, Entfernungsmessung, Hotspot, usw. Der hochempfindliche integrierte Wärmebildsensor liefert auch bei völliger Dunkelheit eine deutliche Sicht. Das Monokular wird vor allem bei Szenarien wie der Jagd, der Suche und Rettung, beim Wandern und auf Reisen eingesetzt.

### <span id="page-4-2"></span>**1.2 Funktion**

#### **Abstandsmessung**

Das Gerät kann den Abstand zwischen dem Ziel und der Beobachtungsposition messen.

#### **Stelle mit höchster Temperatur verfolgen**

Das Gerät kann die höchste Temperatur in einer Szene erkennen und die Stelle markieren. Diese Funktion variiert entsprechend den unterschiedlichen Kameramodellen.

#### **Großer Digitalzoom**

Der bis zu 8-fache Digitalzoom bietet eine bessere Fokussierung auf kleine Ziele aus großer Entfernung.

#### **Bildkorrektur**

Das Gerät unterstützt DPC (Korrektur von defekten Pixeln) und FFC (Flachfeldkorrektur), um die Bildqualität zu optimieren.

#### **Client-Software-Verbindung**

Das Gerät kann Fotos aufnehmen, Videos aufzeichnen und Einstellungen über die HIKMICRO Sight App vornehmen, nachdem es über einen Hotspot Ihrem Smartphone verbunden wurde.

#### **Speicher**

Das integrierte Speichermodul unterstützt Videoaufzeichnung und Aufnahme von Fotos.

## <span id="page-5-0"></span>**1.3 Aufbau**

### <span id="page-5-1"></span>**1.3.1 Taste**

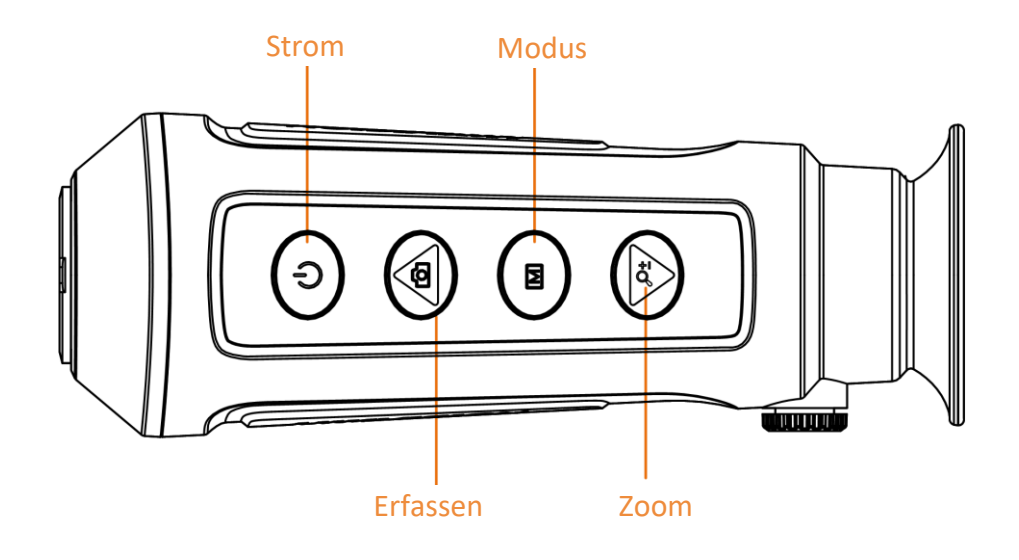

#### **Abbildung 1-1 Gerätetasten**

#### **Tabelle 1-1 Tastenfunktion**

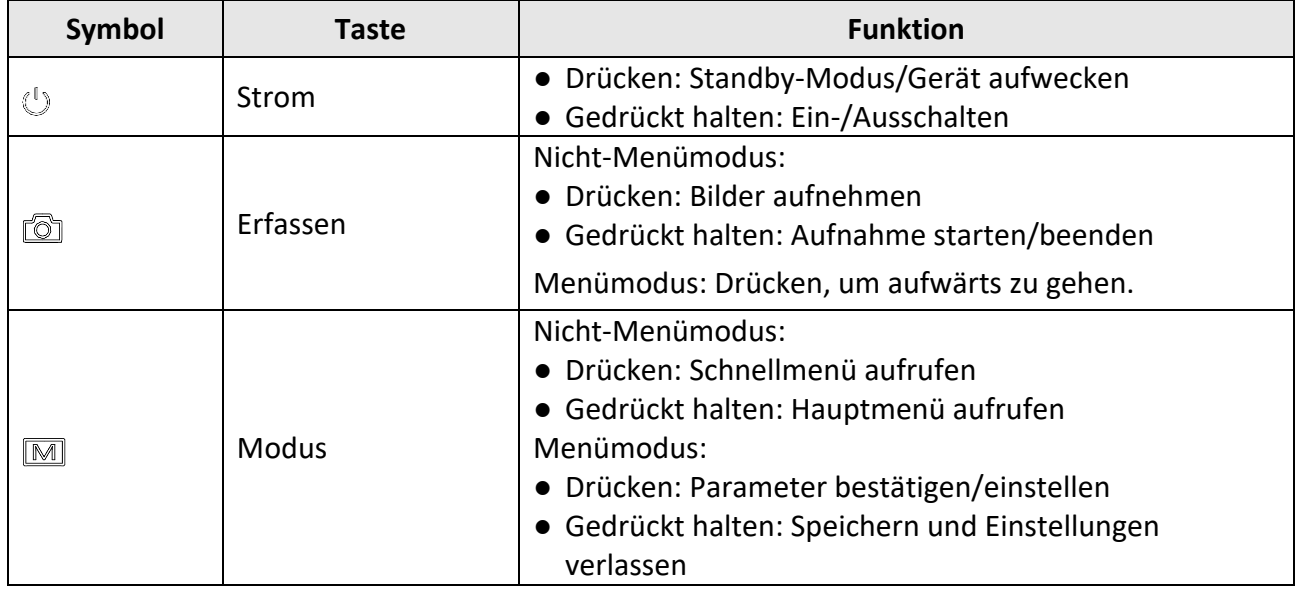

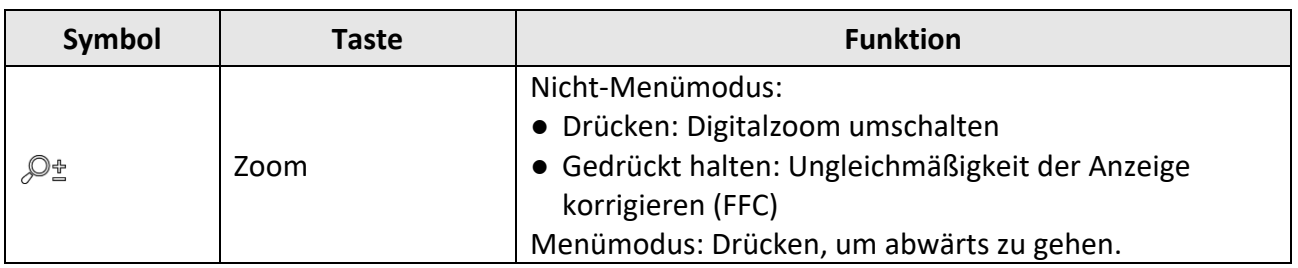

### <span id="page-6-0"></span>**1.3.2 Komponente**

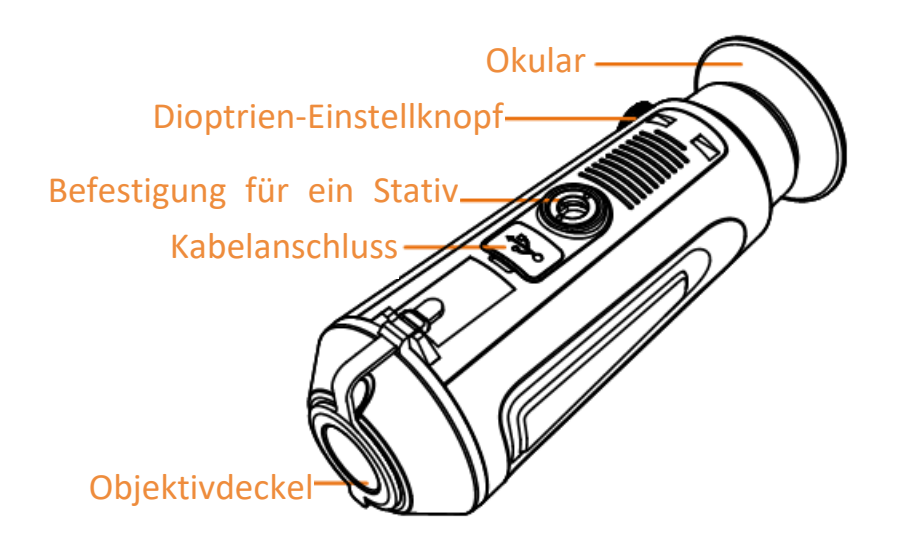

#### **Abbildung 1-2 Ü bersicht der Komponente**

- Objektivdeckel: Schützt das Objektiv vor Staub und Kratzern.
- Dioptrien-Einstellknopf: Stellt die Dioptrieneinstellung ein.
- Kabelanschluss: Schließen Sie das Gerät an die Stromversorgung an oder übertragen Sie Daten mit einem Typ-C-Kabel.
- Befestigung für ein Stativ: Zur Befestigung eines Stativs.
- Okular: Das dem Auge am nächsten liegende Teil, um das Ziel zu sehen.

# **Kapitel 2 Vorbereitung**

<span id="page-7-0"></span>Nehmen Sie das Gerät und das Zubehör aus der Verpackung. Ü berprüfen Sie anhand der Verpackungsliste, ob Gerät und Zubehör vollständig und einsatzbereit sind. Schlagen Sie zu Anwendungsmethoden und Vorsichtsmaßnahmen im Benutzerhandbuch nach.

## <span id="page-7-1"></span>**2.1 Gerät laden**

Nachdem das Gerät hochgefahren ist, zeigt der Bildschirm den Akkustatus an. Wenn der Akku schwach ist, laden Sie das Gerät und vergewissern Sie sich, dass es ordnungsgemäß funktioniert.

#### **Bevor Sie beginnen**

- Die Temperatur beim Aufladen muss zwischen 0 °C und +45 °C liegen.
- Laden Sie das Gerät mit dem mitgelieferten USB-Kabel auf.

#### **Schritte**

- 1. Ö ffnen Sie die Abdeckung des Kabelanschlusses.
- 2. Schließen Sie das Kabel an, um das Gerät aufzuladen.

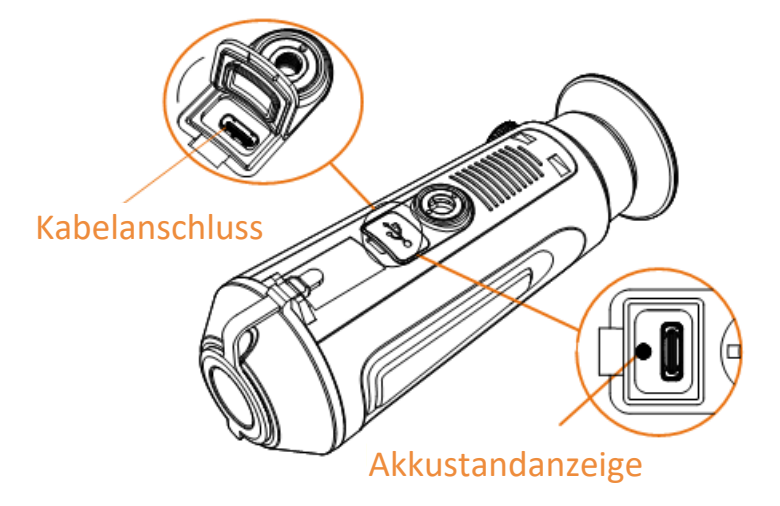

#### **Abbildung 2-1 Kabelanschluss**

- Blinkt rot und grün: Fehler ist aufgetreten.
- Leuchtet rot: Akku wird ordnungsgemäß geladen.
- Leuchtet grün: Akku wurde vollständig geladen.
- Aus: Akku wird nicht geladen.

#### **Hinweis**

- Laden Sie das Gerät vor dem ersten Gebrauch mehr als 5 Stunden lang auf.
- Der eingebaute Batterietyp ist 18650, und die Batteriegröße sollte 24 mm x 72 mm betragen. Die Nennspannung und Kapazität beträgt 3,635 VDC/3350 mAh.

## <span id="page-8-0"></span>**2.2 Ein-/Ausschalten**

#### **Einschalten**

Wenn das Gerät mit dem Kabel verbunden ist oder der Akku ausreichend aufgeladen ist, halten Sie  $\Diamond$  2 Sekunden lang gedrückt, um das Gerät einzuschalten.

#### **Ausschalten**

Wenn das Gerät eingeschaltet ist, halten Sie  $\Diamond$  2 Sekunden lang gedrückt, um das Gerät auszuschalten.

### **Hinweis**

- Beim Ausschalten des Geräts wird ein Countdown zum Ausschalten angezeigt. Sie können eine beliebige Taste drücken, um den Countdown zu unterbrechen und das Ausschalten abzubrechen.
- Die automatische Abschaltung bei niedrigem Batteriestand kann nicht abgebrochen werden.

#### **Automatische Abschaltung**

Sie können die Zeit zur automatischen Abschaltung für Ihr Gerät festlegen.

#### **Schritte**

1. Halten Sie M gedrückt, um das Hauptmenü aufzurufen.

2. Wählen Sie  $\langle \circ \rangle$  **Allgemeine Einstellungen** und dann  $\langle \cdot \rangle$ .

3. Drücken Sie  $\circled{2}$  oder  $\circled{2}$  , um die gewünschte Zeit für die automatische Abschaltung auszuwählen und dann  $\boxed{M}$  zur Bestätigung.

4. Halten Sie  $\mathbb{M}$  zum Speichern und Verlassen gedrückt.

### **Hinweis**

● Sie können den Akkustand dem Akkusymbol entnehmen. **69 bedeutet, dass der Akku** 

vollständig geladen ist,  $\Box$  bedeutet, dass der Akku schwach ist und  $\Box$  bedeutet, dass der Akku nicht ordnungsgemäß geladen wird.

- Wenn der Hinweis "Akku schwach" angezeigt wird, laden Sie den Akku auf.
- Der Countdown für die automatische Abschaltung beginnt erneut, wenn das Gerät den Standby-Modus verlässt oder neu gestartet wird.

## <span id="page-8-1"></span>**2.3 Beschreibung des Menüs**

### <span id="page-8-2"></span>**2.3.1 Hauptmenü**

Wenn Sie das Gerät einschalten, halten Sie [M] gedrückt, um das Hauptmenü aufzurufen oder zu

verlassen.

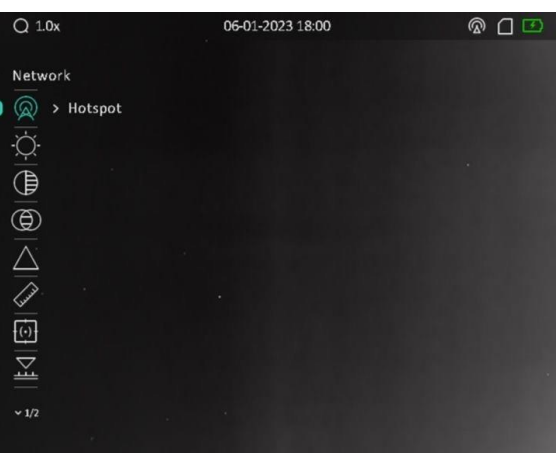

#### **Abbildung 2-2 Beschreibung des Menüs**

- Drücken Sie  $\textcircled{\tiny\rm II}$ , um den Cursor nach oben zu bewegen.
- Drücken Sie  $\mathcal{P}_2^*$ , um den Cursor nach unten zu bewegen.
- Drücken Sie M zur Bestätigung und halten Sie die Taste gedrückt, um das Hauptmenü zu verlassen.

### <span id="page-9-0"></span>**2.3.2 Schnellmenü**

Drücken Sie in der Live-Ansicht M, um das Schnellmenü anzuzeigen. Im Schnellmenü können Sie zwischen den Farbpaletten umschalten, den BiB-Modus einstellen und die Display-Helligkeit einstellen.

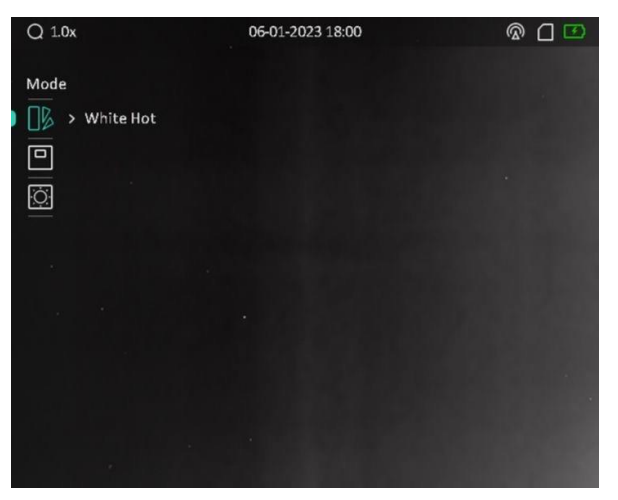

#### **Abbildung 2-3 Schnellmenü**

### **Hinweis**

Die Funktion für die Display-Helligkeit variiert je nach Kameramodell.

## <span id="page-10-0"></span>**2.4 Firmware Status**

### <span id="page-10-1"></span>**2.4.1 Client-Software-Verbindung**

Verbinden Sie das Gerät mit der HIKMICRO Sight -App über Hotspot. Anschließend können Sie auf Ihrem Smartphone Fotos aufnehmen, Videos aufzeichnen oder Einstellungen konfigurieren.

#### **Schritte**

- 1. Halten Sie  $\boxed{\mathbb{M}}$  gedrückt, um das Hauptmenü des Geräts anzuzeigen.
- 2. Drücken Sie  $\sqrt{2}$  oder  $\sqrt{2}$  zur Auswahl von  $\sqrt{2}$  und drücken Sie  $\sqrt{M}$ , um die

Hotspot-Funktion zu aktivieren.

- 3. Aktivieren Sie das WLAN Ihres Smartphones ein und verbinden Sie sich mit dem Hotspot.
	- Hotspot-Name: HIKMICRO Seriennummer
	- Hotspot-Passwort: Seriennummer
- 4. Suchen Sie HIKMICRO Sight im App Store (iOS-System) oder bei Google Play™ (Android-System) oder scannen Sie den QR-Code, um die App herunterzuladen und zu installieren.

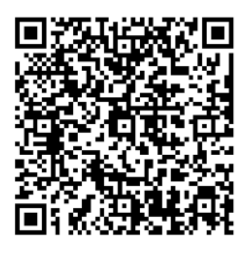

Android iOS

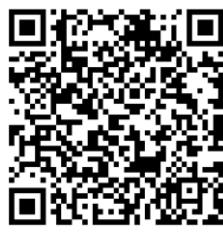

5. Ö ffnen Sie die App und verbinden Sie Ihr Smartphone mit dem Gerät. Sie können die Menüoberfläche des Geräts auf Ihrem Smartphone anzeigen.

### **Hinweis**

- Das Gerät kann sich nicht mit der App verbinden, wenn Sie mehrmals ein falsches Passwort eingeben. Siehe *[Gerät wiederherstellen](#page-31-0)*, um das Gerät zurückzusetzen, und verbinden Sie die App erneut.
- Das Gerät muss für die erste Verwendung aktiviert werden. Das Standardpasswort muss nach der Aktivierung geändert werden.
- Der Hotspot-Name variiert je nach Kameramodell.

### <span id="page-10-2"></span>**2.4.2 Firmware-Status prüfen**

#### **Schritte**

1. Ö ffnen Sie das HIKMICRO Sight und verbinden Sie Ihr Gerät mit der App.

2. Prüfen Sie, ob sich auf der Verbindungsschnittstelle ein roter Punkt befindet. Wenn kein Pfeil zu sehen ist, ist die Firmware auf dem neuesten Stand. Andernfalls ist die Firmware nicht die neueste Version.

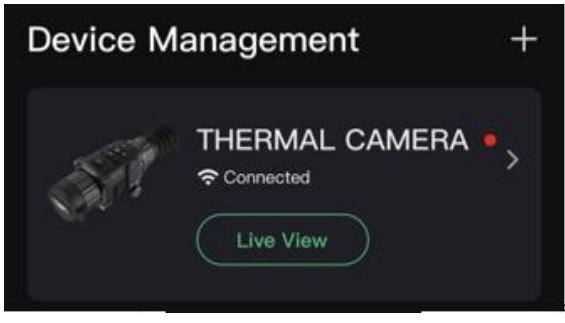

#### **Abbildung 2-4 Firmware-Status prüfen**

3. (Optional) Wenn die Firmware nicht die neueste Version ist, aktualisieren Sie das Gerät. Siehe *[Gerät aktualisieren](#page-11-0).*

### <span id="page-11-0"></span>**2.4.3 Gerät aktualisieren**

#### **Upgrade des Geräts über HIKMICRO Sight**

#### **Bevor Sie beginnen**

Installieren Sie HIKMICRO Sight auf Ihrem Handy und verbinden Sie Ihr Gerät mit der App.

- 1. Tippen Sie auf die Geräteserie, um die Geräteinformationsschnittstelle aufzurufen.
- 2. Tippen Sie auf **Geräte-Upgrade**, um die Firmware-Upgrade-Schnittstelle aufzurufen
- 3. Tippen Sie zum Starten der Aktualisierung auf **Aktualisieren**.

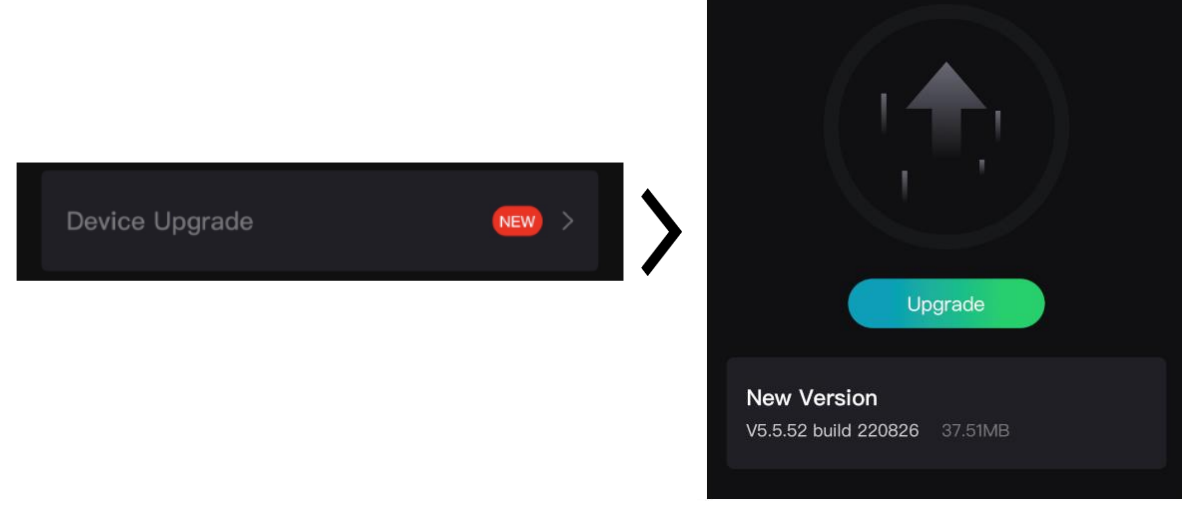

**Abbildung 2-5 Firmware aktualisieren**

### **Hinweis**

Der Aktualisierungsvorgang kann aufgrund von App-Updates variieren. Bitte nehmen Sie die aktuelle App-Version als Referenz.

#### **Gerät per PC aktualisieren**

#### **Bevor Sie beginnen**

Bitte besorgen Sie sich zuerst das Aktualisierungspaket.

#### **Schritte**

- 1. Verbinden Sie das Gerät über das Kabel mit Ihrem PC.
- 2. Öffnen Sie den erkannten Datenträger, kopieren Sie die Aktualisierungsdatei und fügen Sie sie dem Stammverzeichnis des Geräts hinzu.
- 3. Trennen Sie das Gerät von Ihrem PC.
- 4. Starten Sie das Gerät neu.

#### **Ergebnis**

Das Gerät führt automatisch eine Aktualisierung durch. Der Aktualisierungsvorgang wird im Hauptmenü angezeigt.

# **Kapitel 3 Bildeinstellungen**

<span id="page-13-0"></span>Sie können Farbpaletten, Helligkeit, Szenen, FFC (Flat Field Correction - Flachfeldkorrektur) und DPC (Defective Pixel Correction - Korrektur von defekten Pixeln) einstellen, um einen besseren Bildeffekt zu erzielen.

## <span id="page-13-1"></span>**3.1 Dioptrien einstellen**

Stellen Sie sicher, dass das Okular Ihr Auge abdeckt und richten Sie das Gerät auf das Ziel aus. Stellen Sie den Knopf zum Anpassen der Dioptrien ein, bis der OSD-Text oder das Bild scharf ist.

### **Hinweis**

Berühren Sie beim Einstellen der Dioptrien NICHT die Objektivoberfläche, um eine Verschmutzung des Objektivs zu vermeiden.

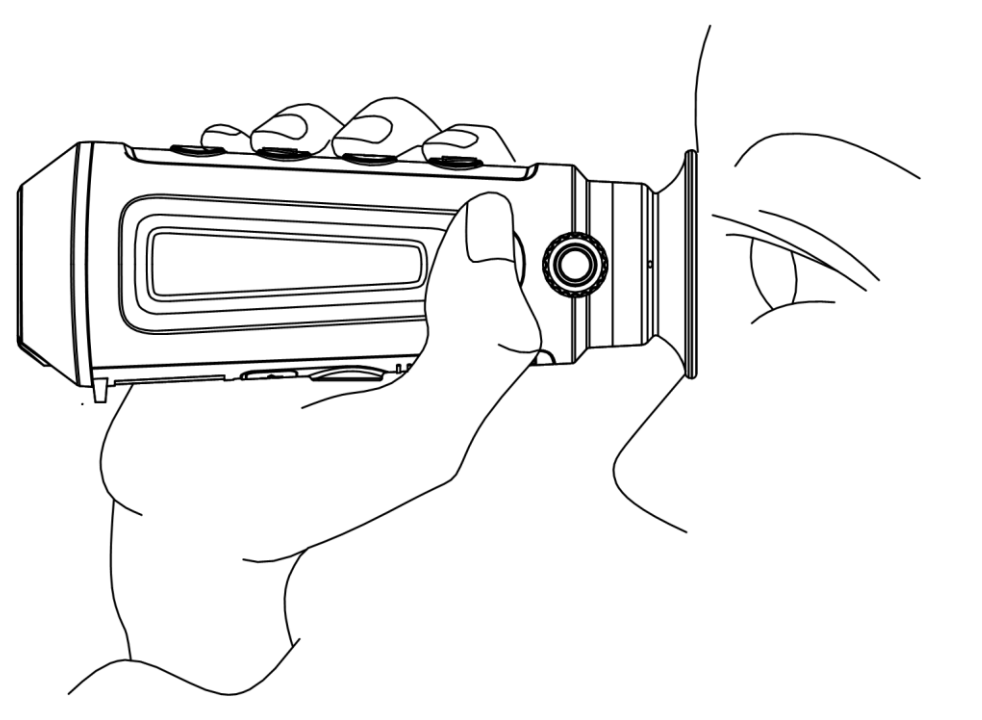

**Abbildung 3-1 Ziel anzeigen**

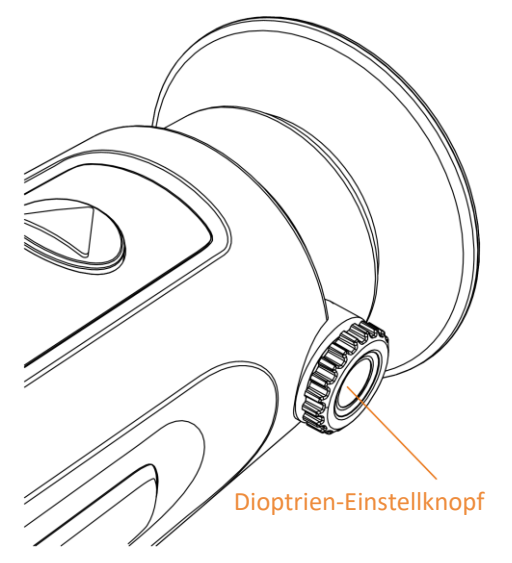

**Abbildung 3-2 Dioptrien einstellen**

## <span id="page-14-0"></span>**3.2 Fokus einstellen**

Drehen Sie den Fokusring leicht, um die Schärfe des Objektivs einzustellen.

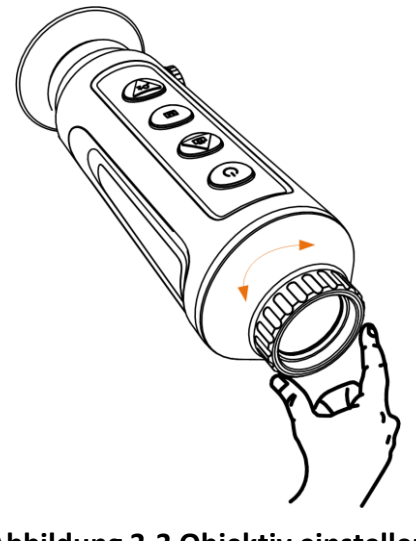

**Abbildung 3-3 Objektiv einstellen**

## **Hinweis**

- Berühren Sie die Linse NICHT direkt mit den Fingern und bringen Sie keine spitzen Gegenstände in ihre Nähe.
- Diese Funktion variiert entsprechend den unterschiedlichen Kameramodellen.

## <span id="page-15-0"></span>**3.3 Bildhelligkeit einstellen**

#### **Schritte**

1. Wählen Sie im Hauptmenü  $\Im$  und drücken Sie M zur Bestätigung.

2. Drücken Sie  $\textcircled{3}$  oder  $\mathcal{P}_\pm$ , um die Bildhelligkeit einzustellen.

3. Halten Sie M zum Speichern und Verlassen gedrückt.

Je höher der Wert für die Helligkeit im Modus "Weißglühend" ist, desto heller ist das Bild. Der Bildeffekt im Modus "Weißglühend" ist in der Abbildung unten dargestellt, im Modus "Schwarzglühend" ist der Effekt umgekehrt.

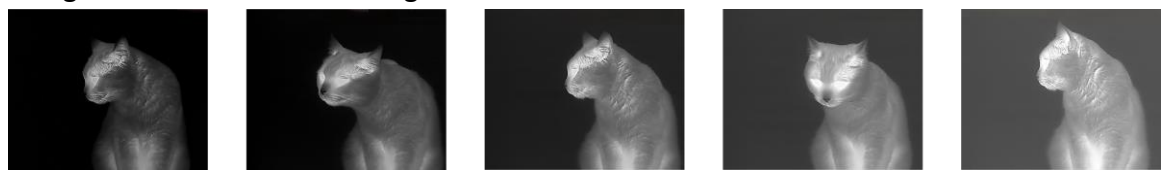

Abbildung 3-4 Helligkeit im Modus "Weißglühend" einstellen

## <span id="page-15-1"></span>**3.4 Kontrast einstellen**

#### **Schritte**

- 1. Wählen Sie im Hauptmenü  $\bigoplus$  und drücken Sie  $\mathbb M$  zur Bestätigung.
- 2. Drücken Sie  $\Box$  oder  $\mathcal{P}_2^*$ , um den Kontrast einzustellen.
- <span id="page-15-2"></span>3. Halten Sie M zum Speichern und Verlassen gedrückt.

## **3.5 Farbtemperatur einstellen**

#### **Schritte**

1. Wählen Sie im Hauptmenü  $\bigoplus$  und drücken Sie  $\mathbb{M}$  zur Bestätigung.

2. Drücken Sie  $\Box$  oder  $\Diamond$  *n*, um einen Farbtemperatur zu wählen. Warm und Kalt können gewählt werden.

<span id="page-15-3"></span>3. Halten Sie M zum Speichern und Verlassen gedrückt.

## **3.6 Schärfe einstellen**

- 1. Wählen Sie im Hauptmenü  $\triangle$  und drücken Sie  $\mathbb{M}$  zur Bestätigung.
- 2. Drücken Sie  $\Box$  oder  $\mathcal{P}_2^*$ , um den Kontrast einzustellen.
- 3. Halten Sie M zum Speichern und Verlassen gedrückt.

### <span id="page-16-0"></span>**3.7 Szene auswählen**

Sie können eine geeignete Szene entsprechend der tatsächlich verwendeten Szene auswählen, um den Anzeigeeffekt zu verbessern.

#### **Schritte**

- 1. Halten Sie M gedrückt, um das Hauptmenü aufzurufen.
- 2. Wählen Sie  $\overline{\mathbf{M}}$  und drücken Sie  $\overline{\mathbf{M}}$ , um das Einstellungsmenü aufzurufen.
- 3. Drücken Sie  $\circled{2}$  oder  $\circled{2}$  um die Szene umzuschalten.
	- **Erkennung :** Erkennung bezieht sich auf den Erkennungsmodus und wird für die normale Szene empfohlen.
	- **Dschungel:** Dschungel bezieht sich auf den Dschungelmodus und wird in der Jagdumgebung empfohlen.
- <span id="page-16-1"></span>4. Halten Sie M zum Speichern der Einstellungen und zum Verlassen gedrückt.

### **3.8 Farbpalette einstellen**

Sie können verschiedene Farbpaletten auswählen, um die gleiche Szene mit unterschiedlichen Effekten anzuzeigen.

#### **Schritte**

- 1. Wählen Sie im Schnellmenü  $\sqrt{2}$  und drücken Sie  $\overline{M}$ , um das Einstellungsmenü aufzurufen.
- 2. Drücken Sie  $\circled{1}$  oder  $\circled{2}$ #, um zwischen den Farbpaletten umzuschalten.
- 3. Halten Sie M zum Speichern und Verlassen gedrückt.

#### **Weißglühend**

Der heiße Bereich ist in der Ansicht hell gefärbt. Je höher die Temperatur ist, desto heller ist die Farbe.

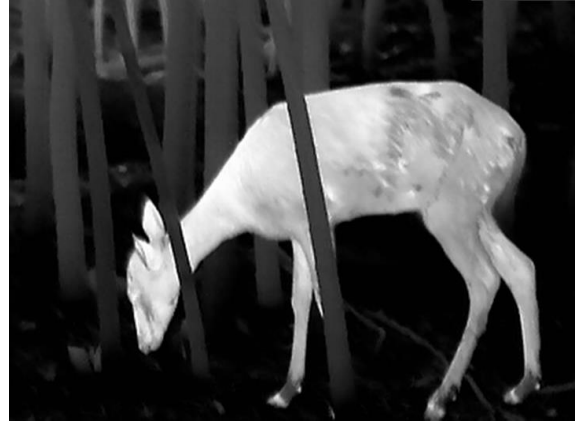

#### **Schwarzglühend**

Der heiße Bereich ist in der Ansicht dunkel gefärbt. Je höher die Temperatur ist, desto dunkler ist die Farbe.

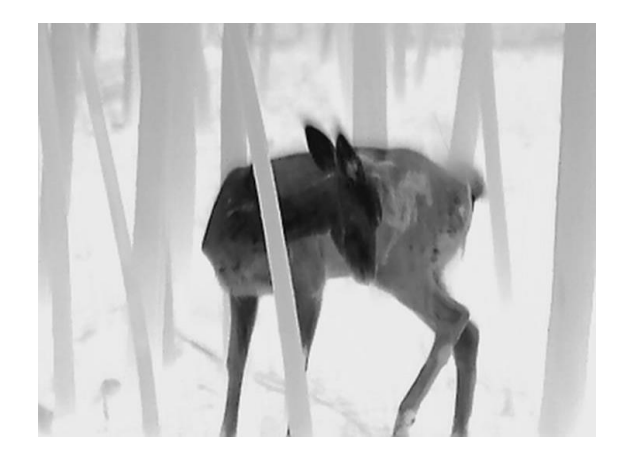

#### **Rotglühend**

Der heiße Bereich ist in der Ansicht rot gefärbt. Je höher die Temperatur ist, desto rotstichiger ist die Farbe.

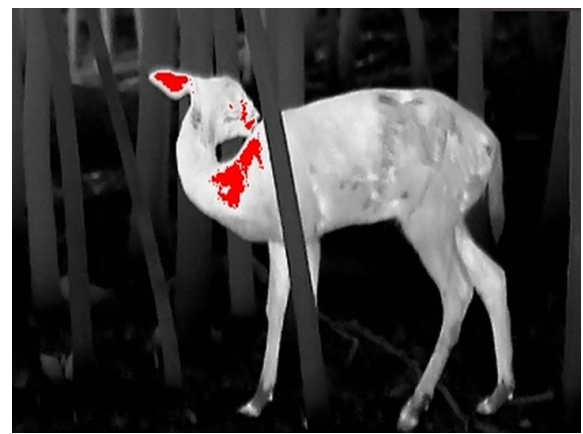

#### **Fusion**

Das Bild wird von hoher Temperatur zu niedriger Temperatur gehend von weiß, gelb, rot, rosa bis violett eingefärbt.

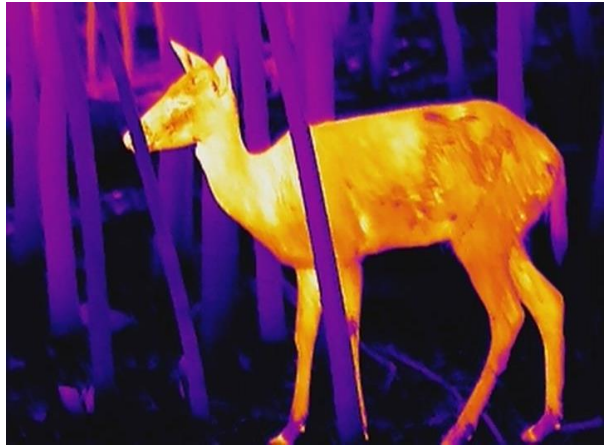

## <span id="page-18-0"></span>**3.9 Digitalzoom einstellen**

Mit dieser Funktion können Sie das Bild zoomen.

Drücken Sie im Ansichtsmodus  $\mathcal{P}_2$ , damit wird die Live-Ansicht zwischen 1 x, 2 x, 4 x und 8 x umgeschaltet.

### **Hinweis**

<span id="page-18-1"></span>Diese Funktion variiert entsprechend den unterschiedlichen Kameramodellen.

## **3.10 Bild-im-Bild-Modus einstellen**

#### **Schritte**

- 1. Drücken Sie in der Live-Ansicht M, um das Schnellmenü aufzurufen.
- 2. Wählen Sie  $\Box$  und drücken Sie  $\Box$ , um den BiB-Modus zu aktivieren oder zu deaktivieren. Die Details werden oben in der Mitte der Ansicht angezeigt.
- 3. Halten Sie M gedrückt, um die Einstellungen zu speichern und den Vorgang zu beenden.

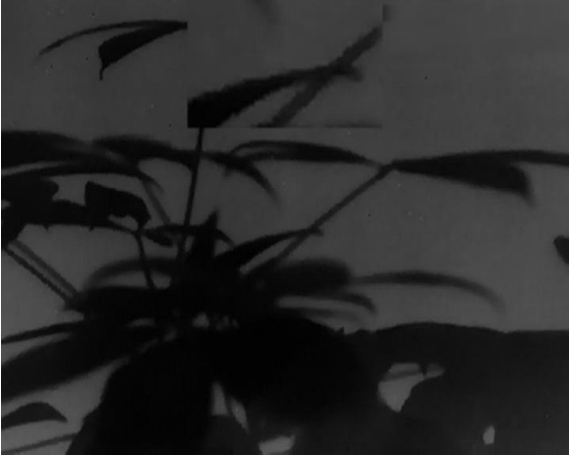

**Abbildung 3-5 Bild-im-Bild-Modus einstellen**

### **Hinweis**

Wenn der Digitalzoom aktiviert ist, wird nur die BiB-Ansicht vergrößert.

## <span id="page-18-2"></span>**3.11 Flachfeldkorrektur**

Diese Funktion kann Ungleichmäßigkeiten der Anzeige zu korrigieren.

#### **Schritte**

1. Halten Sie M gedrückt, um das Hauptmenü aufzurufen.

- 2. Gehen Sie zu **Funktionseinstellungen** und wählen Sie .
- 3. Drücken Sie M, um das Einstellungsmenü aufzurufen.
- 4. Drücken Sie  $\Box$  oder  $\mathcal{P}_2$ , um den FFC-Modus umzuschalten.
	- $-$  Manuell: Halten Sie  $\mathcal{D}_{\pm}$  in der Live-Ansicht gedrückt, um die Ungleichmäßigkeit der Anzeige zu korrigieren.
	- **Auto**: Das Gerät führt beim Einschalten der Kamera FFC automatisch nach dem eingestellten Zeitplan aus.
	- **Extern**: Decken Sie den Objektivdeckel ab und halten Sie dann <sup>○</sup> in der Live-Ansicht gedrückt, um die Ungleichmäßigkeit der Anzeige zu korrigieren.
- 5. Halten Sie  $\overline{[M]}$  gedrückt, um die Einstellungen zu speichern und den Vorgang zu beenden.

#### **Hinweis**

Der Countdown beginnt, bevor das Gerät automatisch eine FFC durchführt.

## <span id="page-19-0"></span>**3.12 Defekte Pixel korrigieren**

Das Gerät kann defekte Pixel auf dem Bildschirm korrigieren, die nicht wie erwartet funktionieren.

#### **Schritte**

- 1. Halten Sie M gedrückt, um das Hauptmenü aufzurufen.
- 2. Gehen Sie zu **Funktionseinstellungen** und wählen Sie  $\overline{p}$ .
- 3. Drücken Sie M, um das DPC-Einstellungsmenü aufzurufen.
- 4. Drücken Sie **oder D**<sup>+</sup> wählen Sie Achse und drücken Sie **M** zur Bestätigung. Drücken Sie  $\Box$  oder  $\Diamond$ <sup>\*</sup>, um die Koordinaten einzustellen, bis der Cursor das fehlerhafte Pixel erreicht. Wenn Sie  $\frac{1}{2}$  wählen, bewegt sich der Cursor nach links und rechts; wenn Sie  $\frac{1}{2}$  wählen, bewegt sich der Cursor nach oben und unten.
- 5. Drücken Sie  $\Box$  oder  $\Diamond \pm$ , um  $\Box \overrightarrow{=}$  auszuwählen und drücken Sie  $\Box$ , um das fehlerhafte Pixel zu korrigieren.
- 6. Zum Beenden Mugedrückt halten.

#### **Hinweis**

● Das ausgewählte fehlerhafte Pixel kann vergrößert und rechts im Menü angezeigt werden.

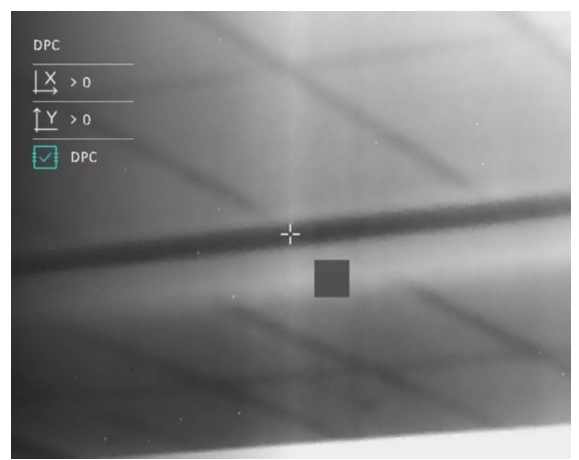

**Abbildung 3-6 Defekte Pixel korrigieren**

● Wenn das OSD im Display das defekte Pixel blockiert, bewegen Sie den Cursor zu dem defekten Pixel, damit führt das Gerät automatisch eine Spiegelung durch, wie in den Abbildungen unten dargestellt.

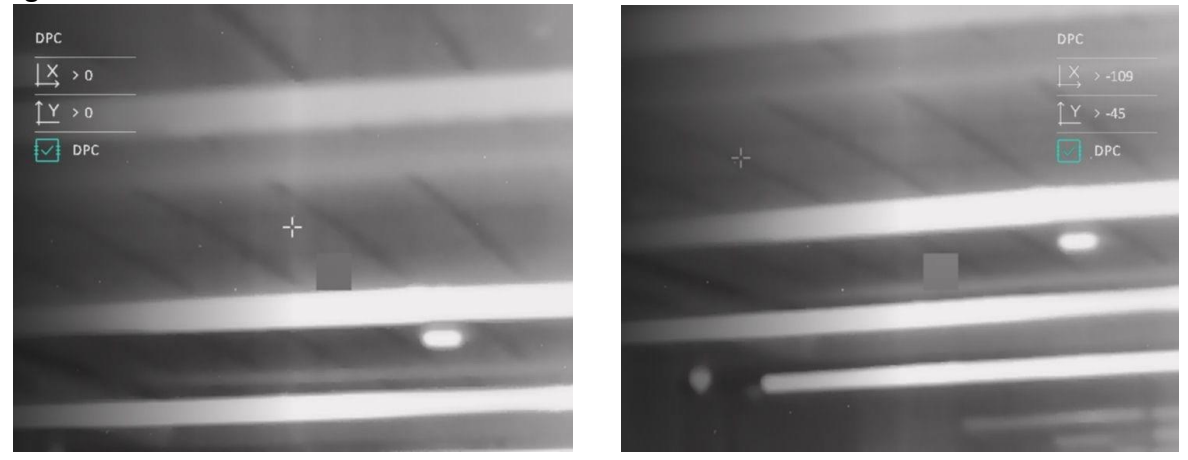

**Abbildung 3-7 Spiegel-Effekt**

# **Kapitel 4 Entfernung messen**

<span id="page-21-0"></span>Das Gerät kann den Abstand zwischen dem Ziel und der Beobachtungsposition messen.

#### **Bevor Sie beginnen**

Halten Sie beim Messen des Abstands die Hand und die Position unverändert. Andernfalls wird die Genauigkeit beeinflusst.

#### **Schritte**

- 1. Halten Sie M gedrückt, um das Hauptmenü anzuzeigen.
- 2. Wählen Sie  $\mathcal{P}$  und drücken Sie  $\mathbb{M}$ , um das Messmenü aufzurufen.
	- 1) Drücken Sie  $\mathcal{P}_2^*$ , um das Einstellungsmenü anzuzeigen. Drücken Sie  $\Box$  oder  $\mathcal{P}_2^*$  um das Ziel als **Hirsch, Grauer Wolf, Brauner Bär** und **Benutzerdefiniert** auszuwählen und drücken Sie M zur Bestätigung.
	- 2) Drücken Sie  $\Box$  oder  $\Diamond$ <sup> $\Diamond$ </sup>, um die Zielhöhe einzustellen.

### **Hinweis**

Die verfügbare Höhe reicht von 0,1 m bis 9,0 m.

- 3) Halten Sie M gedrückt, um die Einstellung zu speichern und in das Messmenü zurückzukehren.
- 3. Richten Sie die Mitte der oberen Markierung an der Kante der Zieloberseite aus. Drücken Sie zur Bestätigung **M.** Der Cursor blinkt am oberen Rand des Ziels.
- 4. Richten Sie die Mitte der unteren Markierung am unteren Rand des Ziels aus. Drücken Sie zur Bestätigung  $\boxed{\mathbb{M}}$ .

#### **Ergebnis**

Oben rechts im Bild werden das Ergebnis der Entfernungsmessung und die Höhe des Ziels angezeigt.

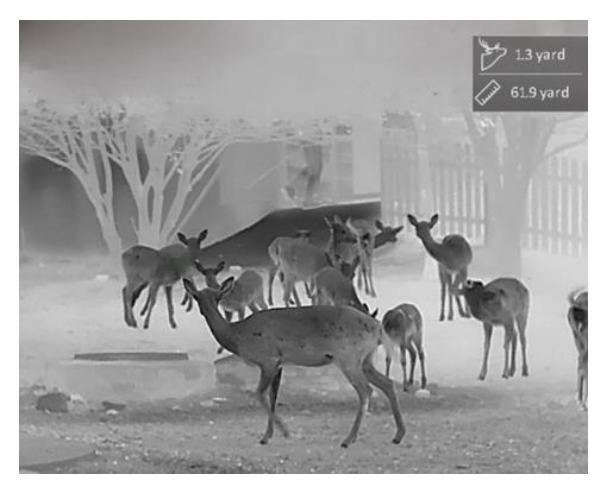

**Abbildung 4-1 Messungsergebnis**

## **Hinweis**

Wenn BiB aktiviert ist, bleibt die BiB-Ansicht in der Schnittstelle zur Entfernungsmessung erhalten.

# **Kapitel 5 Allgemeine Einstellungen**

## <span id="page-23-1"></span><span id="page-23-0"></span>**5.1 OSD einstellen**

Diese Funktion kann OSD-Informationen in der Live-Ansicht anzeigen oder ausblenden.

#### **Schritte**

- 1. Halten Sie M gedrückt, um das Hauptmenü anzuzeigen.
- 2. Gehen Sie zu **Funktionseinstellungen** und wählen Sie **...**

3. Drücken Sie  $\mathbb{M}$ , um das Einstellungsmenü aufzurufen. Wählen Sie mit  $\mathbb{O}$  oder  $\mathbb{P}^*$  die OSD-Informationen, die angezeigt oder ausgeblendet werden sollen.

- 4. Drücken Sie M, um die ausgewählten OSD-Informationen zu aktivieren oder zu deaktivieren.
- 5. Halten Sie M zum Speichern und Verlassen gedrückt.

#### **Hinweis**

Nur wenn die OSD-Funktion aktiviert ist, können andere OSD-Informationen angezeigt werden.

## <span id="page-23-2"></span>**5.2 Markenlogo festlegen**

Sie können der Live-Ansicht-Schnittstelle, Fotos und Videos das Markenlogo hinzufügen.

#### **Schritte**

- 1. Halten Sie M gedrückt, um das Hauptmenü anzuzeigen.
- 2. Gehen Sie zu **Funktionseinstellungen** und wählen Sie ...
- 3. Drücken Sie M, um Markenlogo zu aktivieren.
- 4. Halten Sie M gedrückt, um die Einstellungen zu speichern und den Vorgang zu beenden.

#### **Ergebnis**

Das Markenlogo wird unten links auf dem Bild angezeigt.

| THIKMICRO |  |
|-----------|--|
|           |  |
|           |  |
|           |  |
|           |  |
|           |  |
|           |  |
|           |  |
|           |  |
|           |  |
|           |  |
|           |  |
|           |  |
|           |  |
|           |  |
|           |  |
|           |  |
|           |  |
|           |  |
|           |  |
|           |  |
|           |  |
|           |  |
|           |  |
|           |  |
|           |  |
|           |  |
|           |  |

**Abbildung 5-1 Anzeige des Markenlogos**

## <span id="page-24-0"></span>**5.3 Display-Helligkeit einstellen**

Sie können die Helligkeit des Bildschirms über das Schnellmenü einstellen.

#### **Schritte**

- 1. Drücken Sie in der Live-Ansicht M, um das Schnellmenü anzuzeigen.
- 2. Wählen Sie  $\overline{Q}$  und drücken Sie  $\overline{M}$  zur Bestätigung.
- 3. Drücken Sie  $\Box$  und  $\Diamond$  *n*, um die Display-Helligkeit einzustellen.
- 4. Halten Sie c zum Speichern der Einstellungen und zum Verlassen gedrückt.

### **Hinweis**

<span id="page-24-1"></span>Diese Funktion variiert entsprechend den unterschiedlichen Kameramodellen.

## **5.4 Einbrennschutz**

Mit dieser Funktion kann verhindert werden, dass der Detektor des Wärmebildkanals einbrennt. Wenn diese Funktion aktiviert ist, wird der Schutz geschlossen, wenn die Grauskala des Detektors einen bestimmten Wert erreicht.

- 1. Halten Sie M gedrückt, um das Hauptmenü anzuzeigen.
- 2. Gehen Sie zu **Funktionseinstellungen** und wählen Sie (1).
- 3. Drücken Sie M, um den Einbrennschutz zu aktivieren oder zu deaktivieren.
- 4. Halten Sie c zum Speichern der Einstellungen und zum Verlassen gedrückt.

### **Hinweis**

Vermeiden Sie direkte Sonneneinstrahlung und aktivieren Sie die Funktion zur Vermeidung von Verbrennungen, um das Risiko einer Beschädigung des Sensors durch Hitze zu verringern.

## <span id="page-25-0"></span>**5.5 Bild und Video aufnehmen**

### <span id="page-25-1"></span>**5.5.1 Bild aufnehmen**

Drücken Sie in der Live-Ansicht (8), um ein Bild aufzunehmen.

### **Hinweis**

Wenn die Aufnahme erfolgreich war, wird das Foto 1 Sekunde lang eingefroren und auf dem Display wird eine Eingabeaufforderung angezeigt. Informationen zum Exportieren von aufgenommenen Fotos finden Sie unter *[Dateien exportieren](#page-26-1)*.

### <span id="page-25-2"></span>**5.5.2 Video aufnehmen**

#### **Schritte**

1. Halten Sie im Hauptmenü der Live-Ansicht [  $\textcircled{3}$  gedrückt und starten Sie die Aufzeichnung.

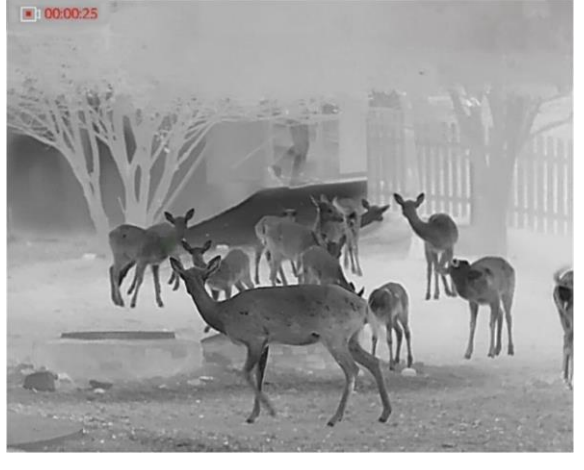

**Abbildung 5-2 Aufnahme beginnen**

Im Bild werden links oben die Informationen über die Aufzeichnungsdauer angezeigt. 2. Halten Sie c erneut gedrückt, um die Aufzeichnung zu beenden.

#### **Was folgt als Nächstes**

Zum Export von Aufnahmedateien, siehe *[Dateien exportieren](#page-26-1)*.

## <span id="page-26-0"></span>**5.6 Stelle mit höchster Temperatur verfolgen**

Das Gerät kann die Stelle mit der höchsten Temperatur in einer Szene erkennen und sie auf dem Display markieren.

#### **Schritte**

1. Halten Sie M gedrückt, um das Hauptmenü anzuzeigen.

2. Drücken Sie  $\circled{2}$  oder  $\mathcal{P}_\pm$  zur Auswahl von  $\circled{1}$  und drücken Sie  $\mathbb{M}$ , um die Stelle mit der höchsten Temperatur zu markieren.

#### **Ergebnis**

Wenn die Funktion aktiviert ist, zeigt die Stelle mit der höchsten Temperatur an. Wenn sich die Szene ändert, bewegt sich :

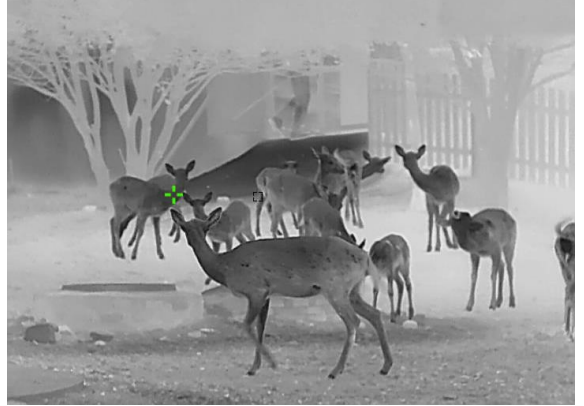

**Abbildung 5-3 Stelle mit höchster Temperatur verfolgen**

#### **Hinweis**

Diese Funktion variiert entsprechend den unterschiedlichen Kameramodellen.

## <span id="page-26-1"></span>**5.7 Dateien exportieren**

### <span id="page-26-2"></span>**5.7.1 Dateien über HIKMICRO Sight exportieren**

Sie können über HIKMICRO Sight auf Gerätealben zugreifen und Dateien auf Ihr Handy exportieren.

#### **Bevor Sie beginnen**

Installieren Sie HIKMICRO Sight auf Ihrem Handy.

#### **Schritte**

1. Öffnen Sie HIKMICRO Sight und verbinden Sie Ihr Gerät mit der App. Siehe *[Client-Software-Verbindung](#page-10-1).*

2. Tippen Sie auf **Medien**, um auf Gerätealben zuzugreifen.

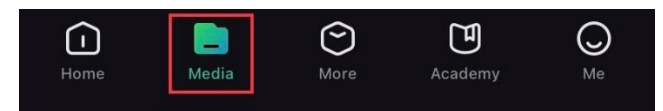

#### **Abbildung 5-4 Zugriff auf Gerätealben**

- 3. Tippen Sie auf **Lokal** oder **Gerät**, um die Fotos und Videos anzuzeigen.
	- **Lokal**: Sie können die vorherigen Dateien in der App anzeigen.
	- **Gerät**: Sie können sich die Dateien des aktuellen Geräts anzeigen.

### **Hinweis**

Die Fotos oder Videos werden möglicherweise nicht in **Gerät**angezeigt. Wischen Sie nach unten, um die Seite zu aktualisieren.

4. Antippen, um eine Datei auszuwählen, dann tippen Sie auf **Herunterladen**, um die Datei in Ihre lokalen Handyalben zu exportieren.

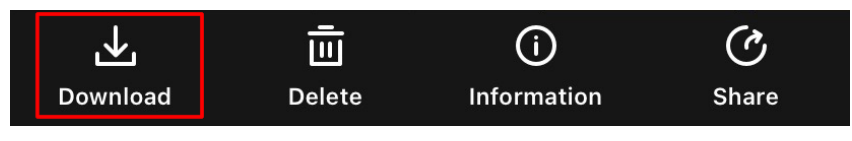

**Abbildung 5-5 Dateien exportieren**

### **Hinweis**

- Gehen Sie in der App zu **Ich → Ü ber → Benutzerhandbuch**, um weitere Einzelheiten zu erfahren.
- Sie können auch auf die Gerätealben zugreifen, indem Sie in der Live-Ansicht unten links auf das Symbol tippen.

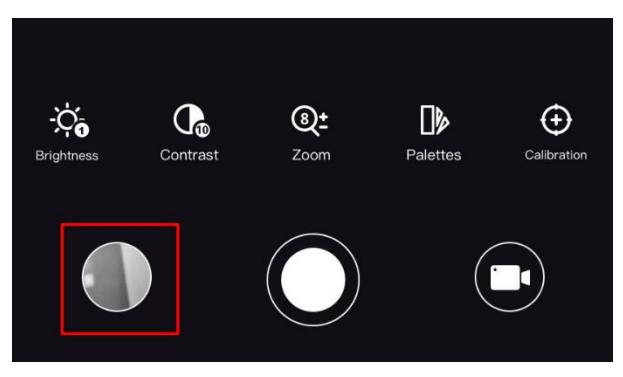

#### **Abbildung 5-6 Zugriff auf Gerätealben**

● Der Export kann aufgrund von App-Updates variieren. Bitte nehmen Sie die aktuelle App-Version als Referenz.

### <span id="page-28-0"></span>**5.7.2 Dateien über PC exportieren**

Mit dieser Funktion können Sie aufgezeichnete Videos und aufgenommene Fotos exportieren.

#### **Bevor Sie beginnen**

Schalten Sie die Hotspot-Funktion aus.

#### **Schritte**

1. Verbinden Sie Gerät und PC über das Kabel.

### **Hinweis**

Stellen Sie sicher, dass das Gerät eingeschaltet ist, wenn Sie das Kabel anschließen.

- 2. Ö ffnen Sie die Computer-Festplatte und wählen Sie das Speichermedium des Geräts. Gehen Sie zum DCIM-Ordner und suchen Sie den Ordner, der nach Jahr und Monat der Aufnahme benannt ist. Wenn Sie z. B. im Juni 2022 ein Bild oder ein Video aufnehmen, finden Sie das Bild oder Video in **DCIM** → **202206**.
- 3. Wählen Sie die Dateien aus und kopieren Sie sie auf den PC.
- 4. Trennen Sie das Gerät von Ihrem PC.

### **Hinweis**

- Das Gerät zeigt Fotos an, wenn Sie es an den PC anschließen. Funktionen wie Foto- oder Videoaufnahme und Hotspot sind jedoch deaktiviert.
- Wenn Sie das Gerät zum ersten Mal an den PC anschließen, wird das Treiberprogramm automatisch installiert.
- Sie können Dateien auch über HIKMICRO Sight exportieren. Sehen Sie sich die Bedienungsanleitung der App für die detaillierte Bedienung an.

# **Kapitel 6 Systemeinstellungen**

## <span id="page-29-1"></span><span id="page-29-0"></span>**6.1 Datum einstellen**

#### **Schritte**

- 1. Halten Sie  $\boxed{\mathbb{M}}$  gedrückt, um das Hauptmenü anzuzeigen.
- 2. Gehen Sie zu  $\langle \circ \rangle$  **Allgemeine Einstellungen** und wählen Sie  $\|\equiv\|$ .
- 3. Drücken Sie M, um das Einstellungsmenü aufzurufen.
- 4. Drücken Sie M, um das zu synchronisierende Jahr, den Monat oder den Tag auszuwählen, und dann  $\Box$  oder  $\Diamond$ <sup>+</sup>, um den Wert zu ändern. Drücken Sie erneut  $\Box$ , um die Einstellung abzuschließen.
- <span id="page-29-2"></span>5. Halten Sie M zum Speichern der Einstellungen und zum Verlassen gedrückt.

## **6.2 Zeit synchronisieren**

#### **Schritte**

- 1. Halten Sie M gedrückt, um das Hauptmenü anzuzeigen.
- 2. Gehen Sie zu  $\langle \circ \rangle$  **Allgemeine Einstellungen** und wählen Sie  $(\downarrow)$ .
- 3. Drücken Sie M, um das Einstellungsmenü aufzurufen.
- 4. Drücken Sie M, um die zu synchronisierende Stunde, Minute oder Sekunde auszuwählen, und dann  $\Box$  oder  $\Diamond$ <sup>+</sup>, um den Wert zu ändern. Drücken Sie anschließend erneut  $\Box$ , um die Einstellung abzuschließen.
- <span id="page-29-3"></span>5. Halten Sie M zum Speichern der Einstellungen und zum Verlassen gedrückt.

## **6.3 Spracheinstellungen**

Mit dieser Funktion können Sie die Gerätesprache auswählen.

- 1. Halten Sie M gedrückt, um das Hauptmenü anzuzeigen.
- 2. Gehen Sie zu  $\langle \circ \rangle$  **Allgemeine Einstellungen** und wählen Sie  $\langle \psi \rangle$ .
- 3. Drücken Sie  $\overline{M}$ , um das Spracheinstellungsmenü aufzurufen.
- 4. Drücken Sie  $\Box$  oder  $\Diamond$  zur Auswahl der gewünschten Sprache. Drücken Sie zum Bestätigen  $\boxed{\mathbb{M}}$ .
- 5. Halten Sie  $\mathbb{M}$  zum Speichern der Einstellungen und zum Verlassen gedrückt.

## <span id="page-30-0"></span>**6.4 Einheit einstellen**

Sie können die Einheit für die Entfernungsmessung umschalten.

#### **Schritte**

- 1. Halten Sie M gedrückt, um das Hauptmenü anzuzeigen.
- 2. Gehen Sie zu  $\langle \circ \rangle$  **Allgemeine Einstellungen** und wählen Sie  $\mathcal{L}_1$ .
- 3. Drücken Sie  $\mathbb{M}$ , um das Einheiteneinstellungsmenü aufzurufen. Drücken Sie  $\mathbb{O}$  oder  $\mathbb{P}^*$ , um die gewünschte Einheit auszuwählen.
- <span id="page-30-1"></span>4. Halten Sie M zum Speichern der Einstellungen und zum Verlassen gedrückt.

## **6.5 CVBS-Ausgang**

Der CVBS-Ausgang dient zum Debuggen des Geräts. Einzelheiten können Sie auch dem Gerätebild auf dem Anzeigegerät entnehmen.

#### **Bevor Sie beginnen**

Verbinden Sie Gerät und Anzeigegerät über das USB-zu-CVBS-Kabel. Stellen Sie sicher, dass das Gerät ausgeschaltet ist, wenn Sie das Kabel anschließen.

#### **Schritte**

- 1. Halten Sie M gedrückt, um das Hauptmenü des Geräts anzuzeigen.
- 2. Gehen Sie zu **Funktionseinstellungen** und wählen Sie  $\overline{Q}$ .
- 3. Drücken Sie M, um die CVBS-Ausgabe einzuschalten.
- 4. Halten Sie  $\boxed{M}$  zum Speichern der Einstellungen und zum Verlassen gedrückt.

### **Hinweis**

Das CVBS-Kabel ist nicht im Lieferumfang enthalten. Erwerben Sie es bitte separat.

## <span id="page-30-2"></span>**6.6 Gerätedaten anzeigen**

- 1. Halten Sie M gedrückt, um das Hauptmenü des Geräts anzuzeigen.
- 2. Gehen Sie zu (<sup>o</sup>) Allgemeine Einstellungen und wählen Sie (i).
- 3. Drücken Sie zur Bestätigung M. Sie können die Gerätedaten wie Version und Seriennummer anzeigen.
- 4. Halten Sie M zum Speichern der Einstellungen und zum Verlassen gedrückt.

## <span id="page-31-0"></span>**6.7 Gerät wiederherstellen**

- 1. Halten Sie M gedrückt, um in das Gerätemenü aufzurufen.
- 2. Gehen Sie zu  $\langle \circ \rangle$  **Allgemeine Einstellungen** und wählen Sie  $\langle \cdot \rangle$ .
- 3. Drücken Sie  $\boxed{\mathbb{M}}$ , um das Gerät gemäß der Aufforderung auf die Standardeinstellungen zurückzusetzen

# **Kapitel 7 Häufig gestellte Fragen**

## <span id="page-32-1"></span><span id="page-32-0"></span>**7.1 Warum blinkt die Ladeanzeige nicht ordnungsgemäß?**

Ü berprüfen Sie die folgenden Punkte.

- 1. Prüfen Sie, ob das Gerät mit einem Standard-Netzadapter geladen wird und die Ladetemperatur über 0 °C liegt.
- 2. Das Gerät ist mit einem integrierten Ladeschutzmodul ausgestattet. Laden Sie das Gerät im ausgeschalteten Zustand auf.

## <span id="page-32-2"></span>**7.2 Warum leuchtet die Betriebsanzeige nicht?**

Prüfen Sie, ob der Geräte-Akku entladen ist. Prüfen Sie die Anzeige, nachdem Sie das Gerät 5 Minuten lang geladen haben.

## <span id="page-32-3"></span>**7.3 Das Bild ist nicht scharf, wie kann es eingestellt werden?**

Stellen Sie den Dioptrien-Einstellknopf ein, bis das Bild scharf ist. Siehe Abschnitt *[Dioptrien](#page-13-1)  [einstellen](#page-13-1)*.

## <span id="page-32-4"></span>**7.4 Aufnahme oder Aufzeichnung schlägt fehl. Welches Problem liegt vor?**

Ü berprüfen Sie die folgenden Punkte.

- Prüfen Sie, ob das Gerät mit Ihrem PC verbunden ist. In diesem Zustand ist das Aufnehmen oder Aufzeichnen deaktiviert.
- Prüfen Sie, ob der Speicherplatz erschöpft ist.
- <span id="page-32-5"></span>● Prüfen Sie, ob das Gerät einen niedrigen Akkustand hat.

## **7.5 Warum erkennt der PC das Gerät nicht?**

Ü berprüfen Sie die folgenden Punkte.

- Prüfen Sie, ob das Gerät über das mitgelieferte USB-Kabel mit Ihrem PC verbunden ist.
- Stellen Sie bei Verwendung anderer USB-Kabel sicher, dass die Kabellänge 1 m nicht überschreitet.

# **Kapitel 8 Anhang**

## <span id="page-33-1"></span><span id="page-33-0"></span>**8.1 Gerätespezifische Befehle**

Scannen Sie den folgenden QR-Code, um gerätespezifische Befehle über die serielle Schnittstelle des Geräts abzurufen.

Beachten Sie, dass die Befehlsliste die gebräuchlichen Befehle der seriellen Schnittstelle für Hikmicro-Wärmebildkameras enthält.

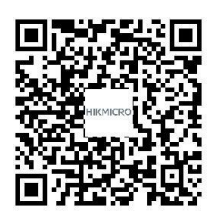

## <span id="page-33-2"></span>**8.2 Gerätekommunikationsmatrix**

Scannen Sie den nachstehenden QR-Code, um die Kommunikationsmatrix des Geräts abzurufen. Beachten Sie, dass die Matrix alle Kommunikationsanschlüsse der Hikmicro-Wärmebildkameras enthält.

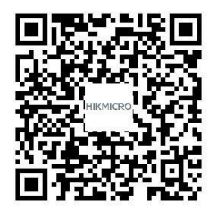

# **Sicherheitshinweis**

<span id="page-34-0"></span>Diese Anleitungen sollen gewährleisten, dass Sie das Produkt korrekt verwenden, um Gefahren oder Sachschäden zu vermeiden.

#### **Gesetze und Vorschriften**

● Die Verwendung des Produkts muss in strikter Ü bereinstimmung mit den örtlichen Vorschriften zur elektrischen Sicherheit erfolgen.

#### **Symbol-Konventionen**

Die in diesem Dokument verwendeten Symbole sind wie folgt definiert.

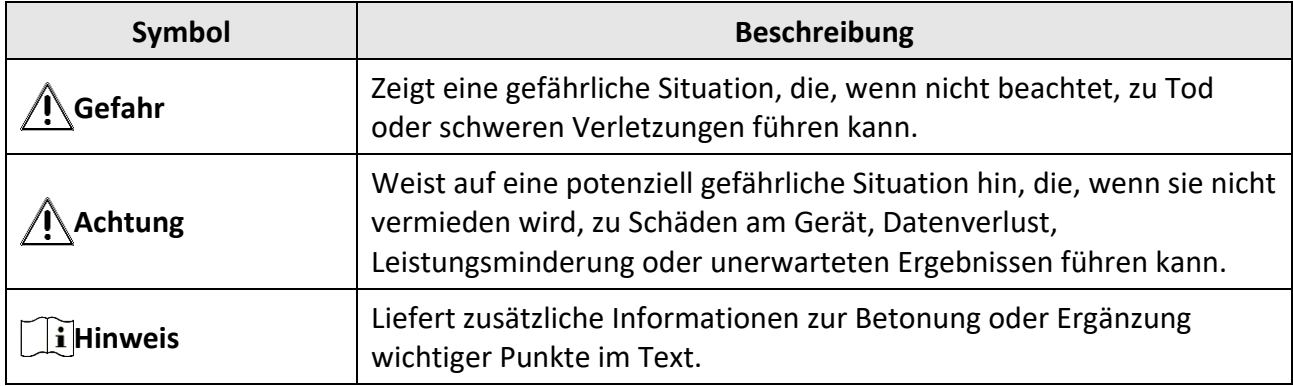

#### **Transportwesen**

●

- Bewahren Sie das Gerät beim Transport in der ursprünglichen oder einer vergleichbaren Verpackung auf.
- Bewahren Sie das gesamte Verpackungsmaterial nach dem Auspacken für zukünftigen Gebrauch auf. Im Falle eines Fehlers müssen Sie das Gerät in der Originalverpackung an das Werk zurücksenden. Beim Transport ohne Originalverpackung kann das Gerät beschädigt werden und wir übernehmen keine Verantwortung.
- Lassen Sie das Produkt nicht fallen und vermeiden Sie heftige Stöße. Halten Sie das Gerät von magnetischen Störungen fern.

#### **Spannungsversorgung**

- Die Eingangsspannung sollte der Stromquelle mit begrenzter Leistung (5 VDC, 2 A) gemäß der Norm IEC62368-1 entsprechen. Siehe technische Daten für detaillierte Informationen.
- Stellen Sie sicher, dass der Stecker richtig in der Steckdose steckt.
- Verbinden Sie NICHT mehrere Geräte mit einem Netzteil, da es andernfalls durch Ü berlastung zu einer Überhitzung oder einem Brand kommen kann.
- Verwenden Sie das von einem qualifizierten Hersteller mitgelieferte Netzteil. Detaillierte Angaben zum Strombedarf finden Sie in der Produktspezifikation.

#### **Akku**

● Der integrierte Akku darf nicht demontiert werden. Wenden Sie sich gegebenenfalls zur

Reparatur an den Hersteller.

- Der eingebaute Batterietyp ist 18650, und die Batteriegröße sollte 24 mm x 72 mm betragen. Die Nennspannung und Kapazität beträgt 3,635 VDC/3350 mAh.
- Achten Sie bei langfristiger Lagerung des Akkus darauf, dass er alle sechs Monate vollständig geladen wird, um seine Lebensdauer zu gewährleisten. Anderenfalls kann es zu Schäden kommen.
- Verwenden Sie nur einen von einem qualifizierten Hersteller gelieferten Akku. Detaillierte Angaben zu den Batterie-/Akku-Anforderungen finden Sie in der Produktspezifikation.
- ACHTUNG: Bei Austausch der Batterie durch einen falschen Typ besteht Explosionsgefahr.
- Unsachgemäßer Austausch des Akkus durch einen falschen Typ kann eine Schutzvorrichtung umgehen (z. B. bei einigen Lithium-Batterietypen).
- Batterien nicht durch Verbrennen, in einem heißen Ofen oder Zerkleinern oder Zerschneiden entsorgen. Das kann zu einer Explosion führen.
- Bewahren Sie Batterien nicht in einer Umgebung mit extrem hoher Temperatur auf. Das kann zu einer Explosion oder zum Auslaufen von entflammbarer Flüssigkeit oder Gas führen.
- Setzen Sie Batterien keinem extrem niedrigen Luftdruck aus. Das kann zu einer Explosion oder zum Auslaufen von entflammbarer Flüssigkeit oder Gas führen.
- Entsorgen Sie verbrauchte Batterien entsprechend der Anleitung.
- Verwenden Sie nur einen von einem qualifizierten Hersteller gelieferten Akku. Detaillierte Angaben zu den Batterie-/Akku-Anforderungen finden Sie in der Produktspezifikation.

### **Wartung**

- Falls das Produkt nicht einwandfrei funktionieren sollte, wenden Sie sich an Ihren Händler oder den nächstgelegenen Kundendienst. Wir übernehmen keine Haftung für Probleme, die durch nicht Reparatur- oder Instandhaltungsarbeiten von nicht autorisierten Dritten verursacht werden.
- Wischen Sie das Gerät bei Bedarf sanft mit einem sauberen Tuch und einer geringen Menge Ethanol ab.
- Wenn das Gerät nicht vom Hersteller vorgegebenem Sinne genutzt wird, kann der durch das Gerät bereitgestellte Schutz beeinträchtigt werden.

### **Einsatzumgebung**

- Achten Sie darauf, dass die Betriebsumgebung den Anforderungen des Geräts entspricht. Die Betriebstemperatur des Geräts beträgt -20 °C bis +55 °C und die Betriebsluftfeuchtigkeit darf höchstens 95 % betragen.
- Setzen Sie das Gerät KEINER hohen elektromagnetischen Strahlung oder staubigen Umgebungen aus.
- Richten Sie das Objektiv NICHT auf die Sonne oder eine andere helle Lichtquelle.

### **Wartung**

● Falls das Produkt nicht einwandfrei funktionieren sollte, wenden Sie sich an Ihren Händler oder den nächstgelegenen Kundendienst. Wir übernehmen keine Haftung für Probleme, die durch nicht Reparatur- oder Instandhaltungsarbeiten von nicht autorisierten Dritten verursacht werden.

- Wischen Sie das Gerät bei Bedarf sanft mit einem sauberen Tuch und einer geringen Menge Ethanol ab.
- Wenn das Gerät nicht vom Hersteller vorgegebenem Sinne genutzt wird, kann der durch das Gerät bereitgestellte Schutz beeinträchtigt werden.

#### **Notruf**

● Sollten sich Rauch, Gerüche oder Geräusche in dem Gerät entwickeln, so schalten Sie es unverzüglich aus und ziehen Sie den Netzstecker; wenden Sie sich dann an den Kundendienst.

#### **Anschrift des Herstellers**

Raum 313, Einheit B, Gebäude 2, 399 Danfeng-Straße, Gemarkung Xixing, Stadtbezirk Binjiang, Hangzhou, Zhejiang 310052, China Hangzhou Microimage Software Co., Ltd.

RECHTLICHER HINWEIS: Die Produkte der Wärmebild-Serie unterliegen unter Umständen in verschiedenen Ländern oder Regionen Exportkontrollen, wie zum Beispiel in den Vereinigten Staaten, der Europäischen Union, dem Vereinigten Königreich und/oder anderen Mitgliedsländern des Wassenaar-Abkommens. Bitte wenden Sie sich an Ihren professionellen Rechts- oder Compliance-Experten oder an die zuständigen Behörden, wenn Sie beabsichtigen, Produkte der Wärmebild-Serie zwischen verschiedenen Ländern zu transferieren, zu exportieren oder zu reexportieren, um Informationen über eine eventuell erforderliche Ausfuhrgenehmigung zu erhalten.

# **Rechtliche Informationen**

<span id="page-37-0"></span>© 2023 Hangzhou Microimage Software Co., Ltd. Alle Rechte vorbehalten.

Hinweise zu dieser Bedienungsanleitung

Die Bedienungsanleitung enthält Anleitungen zur Verwendung und Verwaltung des Produkts. Bilder, Diagramme, Abbildungen und alle sonstigen Informationen dienen nur der Beschreibung und Erklärung. Die Änderung der in der Bedienungsanleitung enthaltenen Informationen ist aufgrund von Firmware-Aktualisierungen oder aus anderen Gründen vorbehalten. Die neueste Version dieses Handbuchs finden Sie auf der HIKMICRO-Website (www.hikmicrotech.com/). Bitte verwenden Sie diese Bedienungsanleitung unter Anleitung und Unterstützung von Fachleuten, die für den Support des Produkts geschult sind.

**Marken**

**C HIKMICRO** und andere Marken und Logos von HIKMICRO sind Eigentum von

HIKMICRO in verschiedenen Gerichtsbarkeiten.

Andere hier erwähnte Marken und Logos sind Eigentum ihrer jeweiligen Inhaber.

#### **HAFTUNGSAUSSCHLUSS**

DIESE BEDIENUNGSANLEITUNG UND DAS BESCHRIEBENE PRODUKT MIT SEINER HARDWARE, SOFTWARE UND FIRMWARE WERDEN, SOWEIT GESETZLICH ZULÄSSIG, IN DER "VORLIEGENDEN FORM" UND MIT "ALLEN FEHLERN UND IRRTÜMERN" BEREITGESTELLT. HIKMICRO GIBT KEINE GARANTIEN, WEDER AUSDRÜCKLICH NOCH STILLSCHWEIGEND, EINSCHLIEßLICH, ABER NICHT DARAUF BESCHRÄNKT, MARKTGÄNGIGKEIT, ZUFRIEDENSTELLENDE QUALITÄT ODER EIGNUNG FÜR EINEN BESTIMMTEN ZWECK. DIE NUTZUNG DES PRODUKTS DURCH SIE ERFOLGT AUF IHRE EIGENE GEFAHR. IN KEINEM FALL IST HIKMICRO IHNEN GEGENÜBER HAFTBAR FÜR BESONDERE, ZUFÄLLIGE, DIREKTE ODER INDIREKTE SCHÄDEN, EINSCHLIEßLICH, JEDOCH NICHT DARAUF BESCHRÄNKT, VERLUST VON GESCHÄFTSGEWINNEN, GESCHÄFTSUNTERBRECHUNG, DATENVERLUST, SYSTEMBESCHÄDIGUNG, VERLUST VON DOKUMENTATIONEN, SEI ES AUFGRUND VON VERTRAGSBRUCH, UNERLAUBTER HANDLUNG (EINSCHLIEßLICH FAHRLÄSSIGKEIT), PRODUKTHAFTUNG ODER ANDERWEITIG, IN VERBINDUNG MIT DER VERWENDUNG DIESES PRODUKTS, SELBST WENN HIKMICRO Ü BER DIE MÖ GLICHKEIT DERARTIGER SCHÄDEN ODER VERLUSTE INFORMIERT WAR.

SIE ERKENNEN AN, DASS DIE NATUR DES INTERNETS DAMIT VERBUNDENE SICHERHEITSRISIKEN BEINHALTET. HIKMICRO ÜBERNIMMT KEINE VERANTWORTUNG FÜR ANORMALEN BETRIEB, DATENVERLUST ODER ANDERE SCHÄDEN, DIE SICH AUS CYBERANGRIFFEN, HACKERANGRIFFEN, VIRUSINFEKTION ODER ANDEREN SICHERHEITSRISIKEN IM INTERNET ERGEBEN. HIKMICRO WIRD JEDOCH BEI BEDARF ZEITNAH TECHNISCHEN SUPPORT LEISTEN.

SIE STIMMEN ZU, DIESES PRODUKT IN Ü BEREINSTIMMUNG MIT ALLEN GELTENDEN GESETZEN ZU VERWENDEN, UND SIE SIND ALLEIN DAFÜR VERANTWORTLICH, DASS IHRE VERWENDUNG GEGEN KEINE GELTENDEN GESETZE VERSTÖßT. INSBESONDERE SIND SIE DAFÜR VERANTWORTLICH, DIESES PRODUKT SO ZU VERWENDEN, DASS DIE RECHTE DRITTER NICHT VERLETZT WERDEN, EINSCHLIEßLICH, ABER NICHT BESCHRÄNKT AUF VERÖ FFENTLICHUNGSRECHTE, DIE RECHTE AN GEISTIGEM EIGENTUM ODER DEN DATENSCHUTZ UND ANDERE PERSÖ NLICHKEITSRECHTE. DIESES PRODUKT DARF NICHT FÜR DIE ILLEGALE JAGD AUF TIERE, DIE VERLETZUNG DER PRIVATSPHÄRE ODER FÜR EINEN ANDEREN ZWECK VERWENDET WERDEN, DER ILLEGAL ODER DEM ÖFFENTLICHEN INTERESSE ABTRÄGLICH IST. SIE DÜRFEN DIESES PRODUKT NICHT FÜR VERBOTENE ENDANWENDUNGEN VERWENDEN, EINSCHLIESSLICH DER ENTWICKLUNG ODER HERSTELLUNG VON MASSENVERNICHTUNGSWAFFEN, DER ENTWICKLUNG ODER HERSTELLUNG CHEMISCHER ODER BIOLOGISCHER WAFFEN, JEGLICHER AKTIVITÄTEN IM ZUSAMMENHANG MIT EINEM NUKLEAREN SPRENGKÖ RPER ODER UNSICHEREN NUKLEAREN BRENNSTOFFKREISLAUF BZW. ZUR UNTERSTÜ TZUNG VON MENSCHENRECHTSVERLETZUNGEN.

IM FALL VON WIDERSPRÜCHEN ZWISCHEN DIESER BEDIENUNGSANLEITUNG UND GELTENDEM RECHT IST LETZTERES MASSGEBLICH.

# **Behördliche Informationen**

<span id="page-39-0"></span>**Diese Bestimmungen gelten nur für Produkte, die das entsprechende Zeichen oder die entsprechenden Informationen tragen.**

#### **EU/UK-Konformitätserklärung**

Dieses Produkt und – gegebenenfalls – das mitgelieferte Zubehör tragen das "CE"-Kennzeichen und entsprechen daher den anwendbaren harmonisierten europäischen Normen, die in der Richtlinie 2014/30/EU (EMV), der Richtlinie 2014/35/EU (NSR) und der Richtlinie 2011/65/EU (RoHS) aufgeführt sind.

#### **Frequenzbänder und Leistung (für CE/UKCA)**

Die für das folgende Funkgerät geltenden Frequenzbänder und die nominalen Grenzwerte für die Sendeleistung (gestrahlt und/oder leitungsgeführt) sind wie folgt:

WLAN 2,4 GHz (2,4 GHz bis 2,4835 GHz), 20 dBm

Verwenden Sie bei einem Gerät ohne mitgeliefertes Netzteil nur ein Netzteil von einem zugelassenen Hersteller. Detaillierte Angaben zum Strombedarf finden Sie in der Produktspezifikation.

Verwenden Sie bei einem Gerät ohne mitgelieferte Batterien nur Batterien/Akkus von einem zugelassen Hersteller. Detaillierte Angaben zu den Batterie-/Akku-Anforderungen finden Sie in der Produktspezifikation.

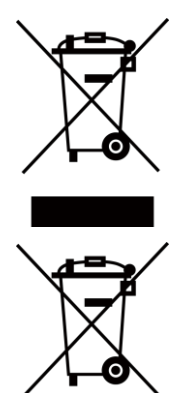

Richtlinie 2012/19/EU (WEEE-Richtlinie): Produkte, die mit diesem Symbol gekennzeichnet sind, dürfen innerhalb der Europäischen Union nicht mit dem Hausmüll entsorgt werden. Für korrektes Recycling geben Sie dieses Produkt an Ihren örtlichen Fachhändler zurück oder entsorgen Sie es an einer der Sammelstellen. Weitere Informationen finden Sie unter: www.recyclethis.info

Richtlinie 2006/66/EC und ihre Änderung 2013/56/EU (Batterierichtlinie): Dieses Produkt enthält einen Akku, der innerhalb der Europäischen Union nicht mit dem Hausmüll entsorgt werden darf. Siehe Produktdokumentation für spezifische Hinweise zu Akkus oder Batterien. Der Akku ist mit diesem Symbol gekennzeichnet, das zusätzlich die Buchstaben Cd für Cadmium, Pb für Blei oder Hg für Quecksilber enthalten kann. Für korrektes Recycling geben Sie die Akkus/Batterien an Ihren örtlichen Fachhändler zurück oder entsorgen Sie sie an einer der Sammelstellen. Weitere Informationen finden Sie unter: www.recyclethis.info.

#### **INFORMATIONEN FÜR PRIVATE HAUSHALTE**

#### **1. Getrennte Erfassung von Altgeräten:**

Elektro- und Elektronikgeräte, die zu Abfall geworden sind, werden als Altgeräte bezeichnet. Besitzer von Altgeräten haben diese einer vom unsortierten Siedlungsabfall getrennten Erfassung zuzuführen. Altgeräte gehören insbesondere nicht in den Hausmüll, sondern in spezielle Sammelund Rückgabesysteme.

#### **2. Batterien und Akkus sowie Lampen:**

Besitzer von Altgeräten haben Altbatterien und Altakkumulatoren, die nicht vom Altgerät umschlossen sind, die zerstörungsfrei aus dem Altgerät entnommen werden können, im Regelfall vor der Abgabe an einer Erfassungsstelle vom Altgerät zu trennen. Dies gilt nicht, soweit Altgeräte einer Vorbereitung zur Wiederverwendung unter Beteiligung eines öffentlich-rechtlichen Entsorgungsträgers zugeführt werden.

#### **3. Möglichkeiten der Rückgabe von Altgeräten:**

Besitzer von Altgeräten aus privaten Haushalten können diese bei den Sammelstellen der öffentlich-rechtlichen Entsorgungsträger oder bei den von Herstellern oder Vertreibern im Sinne des ElektroG eingerichteten Rücknahmestellen unentgeltlich abgeben. Rücknahmepflichtig sind Geschäfte mit einer Verkaufsfläche von mindestens 400 m² für Elektro- und Elektronikgeräte sowie diejenigen Lebensmittelgeschäfte mit einer Gesamtverkaufsfläche von mindestens 800 m², die mehrmals pro Jahr oder dauerhaft Elektro- und Elektronikgeräte anbieten und auf dem Markt bereitstellen. Dies gilt auch bei Vertrieb unter Verwendung von Fernkommunikationsmitteln, wenn die Lager- und Versandflächen für Elektro- und Elektronikgeräte mindestens 400 m<sup>2</sup> betragen oder die gesamten Lager- und Versandflächen mindestens 800 m² betragen. Vertreiber haben die Rücknahme grundsätzlich durch geeignete Rückgabemöglichkeiten in zumutbarer Entfernung zum jeweiligen Endnutzer zu gewährleisten. Die Möglichkeit der unentgeltlichen Rückgabe eines Altgerätes besteht bei rücknahmepflichtigen Vertreibern unter anderem dann, wenn ein neues gleichartiges Gerät, das im Wesentlichen die gleichen Funktionen erfüllt, an einen Endnutzer abgegeben wird.

#### **4. Datenschutz-Hinweis:**

Altgeräte enthalten häufig sensible personenbezogene Daten. Dies gilt insbesondere für Geräte der Informations- und Telekommunikationstechnik wie Computer und Smartphones. Bitte beachten Sie in Ihrem eigenen Interesse, dass für die Löschung der Daten auf den zu entsorgenden Altgeräten jeder Endnutzer selbst verantwortlich ist.

#### **5. Bedeutung des Symbols "durchgestrichene Mülltonne":**

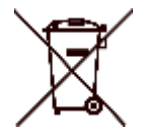

Das auf Elektro- und Elektronikgeräten regelmäßig abgebildete Symbol einer durchgestrichenen Mülltonne weist darauf hin, dass das jeweilige Gerät am Ende seiner Lebensdauer getrennt vom unsortierten Siedlungsabfall zu erfassen ist.

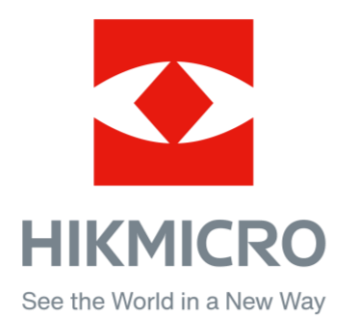

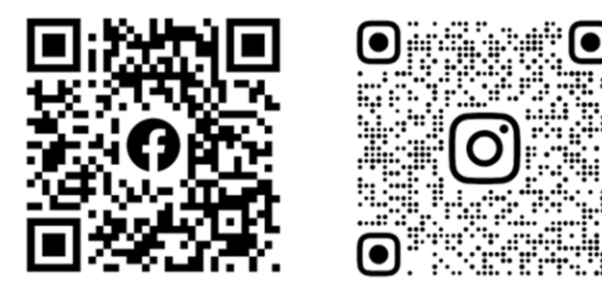

Facebook: HIKMICRO Outdoor Instagram: hikmicro\_outdoor

Webseite: www.hikmicrotech.com E-Mail: support@hikmicrotech.com UD31412B

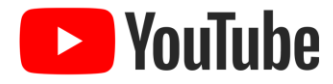

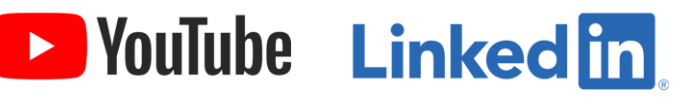

YouTube: HIKMICRO Outdoor

LinkedIn: HIKMICRO